# **Netbook User's Manual**

NS20, NS24

#### Trademark:

All trademarks are the property of their respective owners.

#### Version:

User's Manual V1.0 for Netbook.

P/N: 3A2220Y00-000-G

# Symbol description:

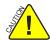

Caution: refers to important information that can help you to use Netbook better, and tells you how to avoid problems.

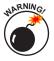

Warning: indicating a potential risk of hardware damage or physical injury may exist.

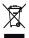

### WEEE:

The use of this symbol indicates that this product may not be treated as household waste. By ensuring this product is disposed of correctly, you will help prevent potential negative consequences for the environment and human health, which could otherwise be caused by inappropriate waste handling of this product. For more detailed information about recycling of this product, please contact your local city office, your household waste disposal service or the shop where you purchased this product.

© All rights reserved.

All trade names are registered trademarks of respective manufacturers listed.

All images are for reference only, please refer to the physical Netbook for specific features.

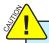

The following safety precautions will increase the life of the netbook. Please follow all precautions and instructions. Except as described in the manual, refer all servicing to qualified personal.

- Do not place on uneven or unstable work surfaces. Seek servicing if the casing has been damaged.
- Do not expose to dirty or dusty environment. And Do not operate during a gas leak.
- Do not leave the netbook on your lap or any part of the body to prevent discomfort or injury from heat exposure.
- Do not press or touch the display screen. Do not place together with small items that may scratch or enter the netbook.
- The netbook should only be used in environment with ambient temperature between 0°C(32°F) and 40°C(104°F).
- Do not place or drop objects on top.
- Do not expose to or use near liquids, rains, moisture or strong magnetic or electrical fields.
- Do not carry or cover a netbook that is powered on with any materials that will reduce air circulation such as a carrying bag.
- Do not throw the netbook in municipal waste. Check local regulations for disposal of electronic products.
- Wipe the netbook using a clean cellulose sponge or chamois cloth dampened with a solution of nonabrasive detergent and a few drops of warm water and remove any extra moisture with a dry cloth.

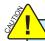

Please carefully read the following information about battery:

- Risk of explosion if battery is replaced by an incorrect type. Dispose of used batteries according to the instructions.
- Use only the power cord and batteries indicated in this manual. Do not dispose of batteries in a fire. They may explode. Check with local codes for possible special disposal instructions.

| Chapter 1 Introduction to Your Netbook  |    |
|-----------------------------------------|----|
| External Appearance                     | 2  |
| Setting Up Your Computer                | 6  |
| Using the Touchpad                      | 10 |
| Chapter 2 Using Your Netbook            |    |
| Overview                                | 12 |
| Special Function Keys                   | 14 |
| Using Web Camera                        | 15 |
| MMC/SD/MS Dummy Card                    | 15 |
| Using Wireless LAN                      | 15 |
| Install the SIM Card                    | 17 |
| Chapter 3 Install Windows XP in Netbook |    |
| Install a new Windows XP system         | 19 |
| Install drivers in new Windows XP       | 21 |
| Appendix                                |    |
| Recovery of Linux system                | 22 |

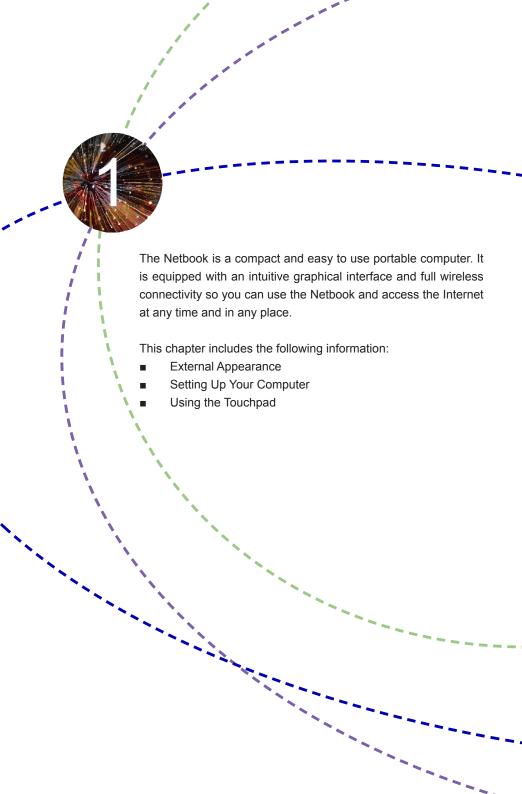

# 1-1 External Appearance

The Netbook is a compact and easy to use portable computer. It is equipped with an intuitive graphical interface and full wireless connectivity so you can use the Netbook and access the Internet at any time and in any place. Provided below is an introduction to each product function.

# 1. Top View

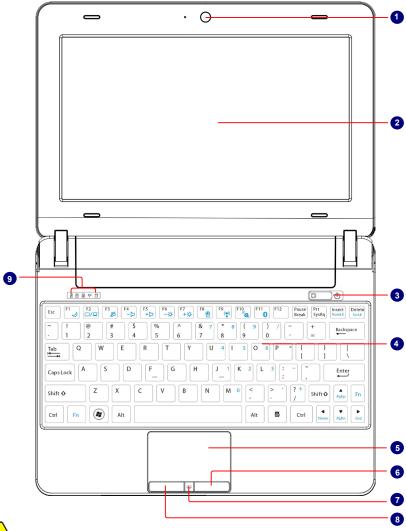

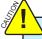

| No. | Purpose               | Description                                                                                     |
|-----|-----------------------|-------------------------------------------------------------------------------------------------|
| 1   | CCD Camera            | Records videos or take photos                                                                   |
| 2   | Color LCD Display     | Netbook's screen                                                                                |
| 3   | Power Button          | Button for turning the computer's power on/off                                                  |
| 4   | Keyboard              | Input device used for controlling the Netbook's various functions                               |
| 5   | Touchpad              | Works the same way as a mouse and is used for controlling the computer cursor                   |
| 6   | Right Touchpad Button | Works the same way as the right mouse button                                                    |
| 7   | Touchpad Lock Button  | Press the button to lock or unlock the touchpad                                                 |
| 8   | Left Touchpad Button  | Works the same way as the left mouse button                                                     |
| 9   | Computer Status Light | From left to right: Battery icon Num Lock icon Caps Lock icon Wireless LAN on/off icon HDD icon |

# 2. Rear View

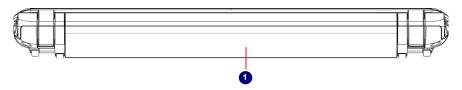

| No. | Purpose | Description                                               |
|-----|---------|-----------------------------------------------------------|
| 1   | Battery | Replaceable battery that serves as Netbook's power supply |

#### 3. Bottom View

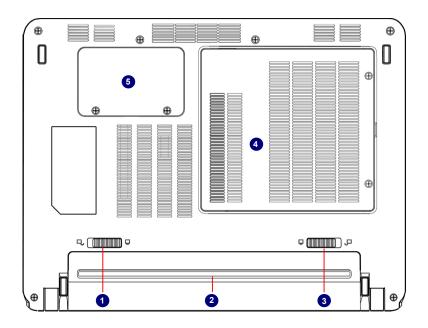

| No. | Purpose         | Description                                                                   |
|-----|-----------------|-------------------------------------------------------------------------------|
| 1   | Battery Lock    | Slide inwards to lock the battery in place. Slide outwards to unlock battery. |
| 2   | Battery         | Replaceable battery. Serves as the Netbook's power supply                     |
| 3   | Battery Latch   | Push outwards to release battery for removal                                  |
| 4   | Hard Disk Cover | The Hard Disk Cover protects the internal hardware. Open to exchange device   |
| 5   | Memory Cover    | The cover is to protect the memory from damage.                               |

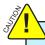

When the computer is running or charging, heat is produced inside the Netbook and transferred to the back of the chassis by the heat dissipation system for cooling. The transformer may also produce a lot of heat during normal use as well. The Netbook and its transformer should therefore not be placed in the lap or on any other body part for prolonged periods during use. Also avoid placing the Netbook on a soft surface (e.g. sofa) as it might block the heat vents and interfere with cooling.

# 4. Left View

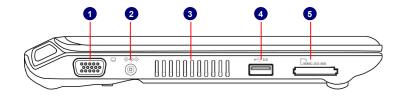

| No. | Purpose                    | Description                                       |
|-----|----------------------------|---------------------------------------------------|
| 1   | External Display Port      | Connects to an external display                   |
| 2   | Power Port                 | Connects to the external power supply transformer |
| 3   | Vent                       | Netbook's cooling vent                            |
| 4   | USB Port                   | Connects to USB 2.0 device                        |
| 5   | Multi-Function Card Reader | Supports MMC/SD/MS memory cards                   |

# 5. Right View

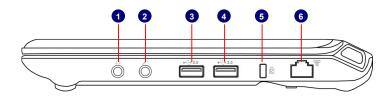

| No. | Purpose              | Description                     |
|-----|----------------------|---------------------------------|
| 1   | Headphone            | Connects to external headphone  |
| 2   | Microphone           | Connects to external microphone |
| 3   | USB Port             | Connects to USB 2.0 device      |
| 4   | USB Port             | Connects to USB 2.0 device      |
| 5   | Anti-Theft Lock Slot | Connects to anti-theft lock     |
| 6   | Network Port         | Standard RJ-45 network port     |

# 1-2 Setting Up Your Computer

# 1. Installing/Removing the Battery

Please install the battery before using the Netbook and connect the external power supply transformer. The Netbook can be powered by the battery or the external transformer. If you are in an office environment, we recommend using the external transformer as much as possible. If you are away from the office and no power socket is available, use the battery instead.

### Installing the Battery

- Step 1: Turn the Netbook over and have the back of the battery facing upwards as well.

  Now push the end of the battery with the metal contacts into the Netbook's battery slot evenly and slowly along the battery rails.
- Step 2: Push the end of the Netbook battery with the metal contacts completely into the battery slot. When there is a "click", this means the battery latch has engaged and the battery is now secured to the Netbook.
- Step 3: Push the Battery Lock inwards lightly to lock the battery in place.

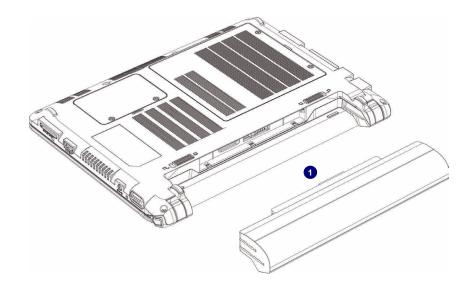

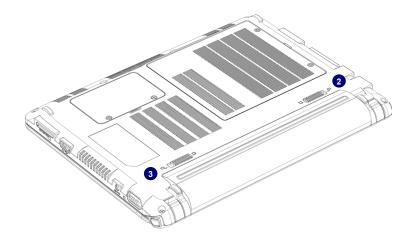

# Removing the Battery

- Step 1: Shut down the Netbook. Disconnect all cables and devices.
- Step 2: Turn the Netbook over and unlock the battery by pushing the Battery Lock outwards.
- Step 3: Push the Battery Latch outwards and hold it in place with your finger. Now use the other hand to pull the battery out.

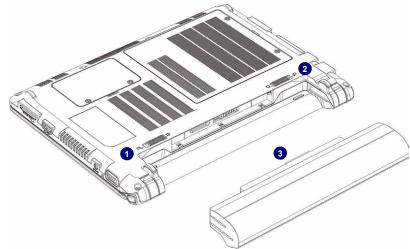

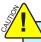

Do not remove the battery while the Netbook is still running. This may damage the data on the hard disk.

# 2. Connecting the Power Supply

Step 1: Insert the round end of the power supply transformer into the charging port on the left side of the Netbook.

Step 2: Insert the other end of the power supply transformer into a power socket.

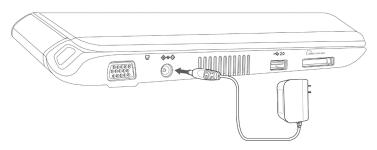

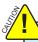

The power connector for the power socket may vary depending on the local national standards. The appropriate connector will be bundled with your Netbook. Please always use the adapter when connecting the power supply. The connector shown here may not match the type included in the box and is provided for reference purposes only.

# 3. Startup

Step 1: Open the screen of your Netbook.

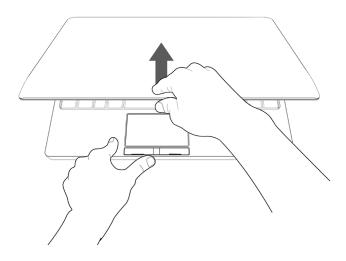

Step 2: Turn on the machine by pressing the Power Button.

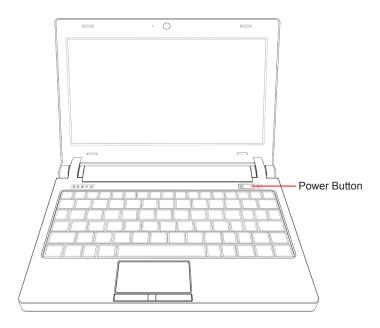

# 4. Emergency Shutdown

When the Netbook cannot be shut down through normal means, please press and hold the Power Button until the Netbook powers off.

# 1-3 Using the Touchpad

### 1. Introduction to the Touchpad

The touchpad is like a computer mouse. It senses the pressure from the user's finger and generates a voltage that is used to control the cursor's movements and issue commands.

The touchpad senses finger movements. Simply move one finger across the touchpad to control the movement of the cursor on screen. Below the touchpad is two buttons. The left button is like the left mouse button and is used for selecting options or launching programs on screen. The right button works the same way as the right mouse button.

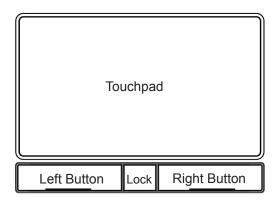

# 2. Single Tap/ Single Click

To select a window function or press a button icon, move your finger across the touchpad to move the cursor to the window or button to select. Now tap the touchpad with your finger to perform the action. This action is equivalent to pressing the left mouse button. You can also press the left touchpad button for the same effect.

# 3. Double Tap/ Double Click

To open a file or document, move your finger across the touchpad to move the cursor to the file you wish to open. Now quickly tap the touchpad twice with your finger to perform the action. This action is equivalent to pressing the left mouse button twice. You can also press the left touchpad button twice for the same effect.

### 4. Drag

Move your finger across the touchpad to move the cursor to the object you wish to drag. Now hold down the left touchpad button with one hand and move the cursor to the desired location. Release the button and complete the drag operation. You can also double tap the object you wish to drag and keep the finger on the touchpad after the second tap to perform the drag operation with one hand.

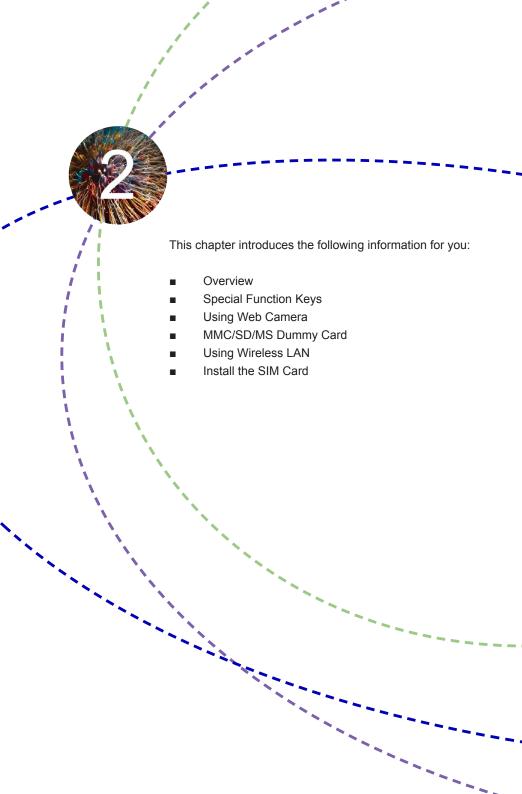

### 2-1 Overview

FoxMC stands for Fox Media Center, it incorporates the functions of internet surfing, entertainment, office work, document management and various system settings on one desktop. With its dynamic user interface, simple desktop style, wealth of application software, clear system management and complete hardware support. FoxMC can easily meet the requirements of being the operation system of your office computer, home entertainment center, gaming console, educational instrument and mobile devices.

### Main Page

After turning on the Netbook, when you log in Netbook's pre-loaded FoxMC system, the home screen will appear:

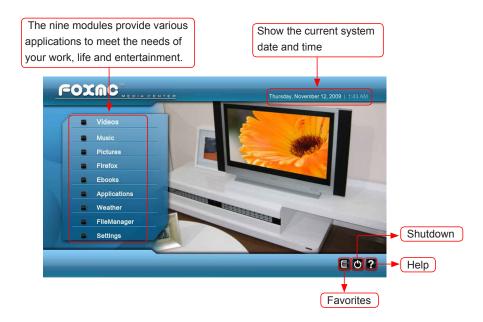

#### **Favorites**

When you add the videos, music and pictures to the favorites, you can open the files by this icon.

### Help

Click "?" to open the online help page. Please refer to the content of the page about detailed description of the system.

#### Shutdown

Open the menu to choose the action to the system. When you click icon in the home screen, the shutdown menu will appear as below:

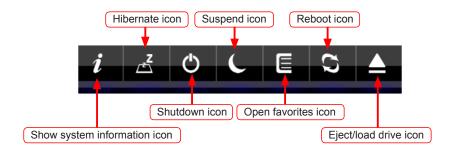

In the FoxMC system, you can click left key to enter the menu, and click right key or press "ESC" key to exit the menu.

FoxMC includes the following modules: Videos, Music, Pictures, Firefox, Ebooks, Applications, Weather, FileManager, Settings. Each module is explained simply below. (Note: For detailed description, please refer to the online help page.)

#### **Videos**

It allows you to manage your videos through it. It supports most of the formats of videos, such as .rmvb, .mov, .rm, .mp4 etc.

#### Music

With this module, you can manage music according to your favorite.

#### **Pictures**

It allows you to browse pictures through the menu.

#### Firefox

Firefox is a web browser, click it to connect to internet and browse webs.

#### **Ebooks**

With it, you can read ebook. It supports the following format: .zip, .fb2, .tcr, .pdb, .epub, mobi etc.

### **Applications**

It includes the following parts: internet, work, play, setting, my favorite. It basically covers most applications used in your daily life.

#### Weather

It allows you to select the location which you want to display the weather. It can configure up to three cities on the screen.

### FileManager

It allows you to manage the files for the system.

#### Settings

In this module, you can configure the settings for the system according to your favorite, such as adjust the parameters for videos, music and pictures, change the skin of appearance, set the features of hardware and so on.

#### **Panel**

The panel auto hides in the default status. When the mouse moves to the bottom of the home screen, the panel will appear as below.

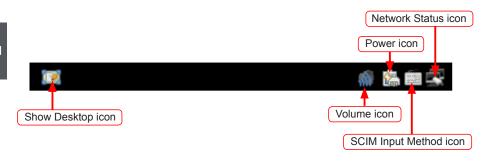

# 2-2 Special Function Keys

The following defines some special function keys on the netbook.

| Function Keys       | Description                                         |
|---------------------|-----------------------------------------------------|
| Fn + F1             | In sleep mode                                       |
| Fn + F2             | Switches to the external display                    |
| Fn + F3             | Audio on or off                                     |
| Fn + F4             | Decrease audio volume                               |
| Fn + F5             | Increase audio volume                               |
| Fn + F6             | Decrease the display brightness                     |
| Fn + F7             | Increase the display brightness                     |
| Fn + F8             | Camera on or off                                    |
| Fn + F9             | Wireless LAN on or off                              |
| Fn + F10            | 3G on or off                                        |
| Fn + F11            | Bluetooth on or off                                 |
| Fn + Insert         | "Number Lock" on or off                             |
| Fn + Delete         | "Scroll Lock" on or off                             |
| Fn + ▲(up arrow)    | Page up                                             |
| Fn + ▼(down arrow)  | Page down                                           |
| Fn + ◀ (left arrow) | Home (move the cursor to the beginning of the line) |
| Fn + ►(right arrow) | End (move the cursor to the end of the line)        |

# 2-3 Using web camera

Click "Applications"->"Play"->"Cheese" to open the web camera, you can take photo and record through the camera.

# 2-4 MMC/SD/MS Dummy Card

There is a dummy card in our Netbook, the figure is as shown below. The main function of the card is to prevent dust into the computer. When you use the MMC/SD/MS card slot, press down the dummy card with your finger and take the popping card out.

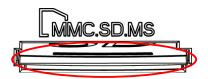

# 2-5 Using Wireless LAN

You can use wireless LAN with the Netbook. This part mainly introduces wireless LAN and its connection.

#### I: Introduce wireless LAN

#### 1. Wireless LAN:

Wireless networks use radio waves as information transmission medium to consist of wireless LAN (WLAN), the main difference lies in the wireless networks using wireless technology instead of string.

#### 2. Wireless card and Access wireless network:

Wireless card is a wireless terminal device which uses the wireless connection with the coverage of the wireless LAN. You can access wireless network, if there is a wireless router or the coverage of wireless AP around (Please refer to the wireless router's manual about its connections and settings); Attach a device to the Netbook and enclose a card as mobile phone card inside when you go telecommunication business hall to handle wireless. After that you can surf the Net wirelessly.

# II: Connecting wireless LAN

Press "Fn + F9" to turn on the wireless LAN of the Netbook, the system will automatically search the available wireless network around. Then click icon to open the Network menu, the picture is shown as below:

(Note: If password is required, enter the password of wireless LAN to realize wireless connection.)

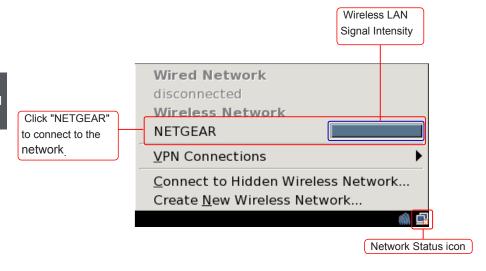

Click "NETGEAR" to connect the network, the figure is shown below. You can see the Network status icon changes from to leave to leave to l

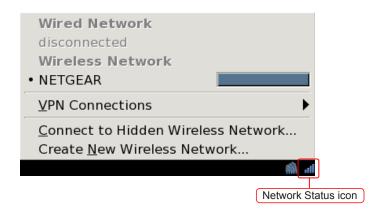

Note: You can click right key on the network status icon to open the setting menu to configure the network.

### 2-6 Install the SIM Card

Please install the SIM card according to the following details:

Power off the Netbook and shut down power supply, then remove the battery (please refer to page 7 for details about removing the battery), and you will see the SIM card slot, as the picture shown. Please insert the SIM card into the slot (as the icon shown) and make sure that the gold pins of SIM card are downward.

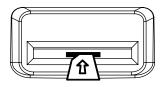

SIM card slot

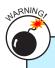

Please do not insert or pull out the SIM card when power-on, otherwise the data may lose or the card would be damaged.

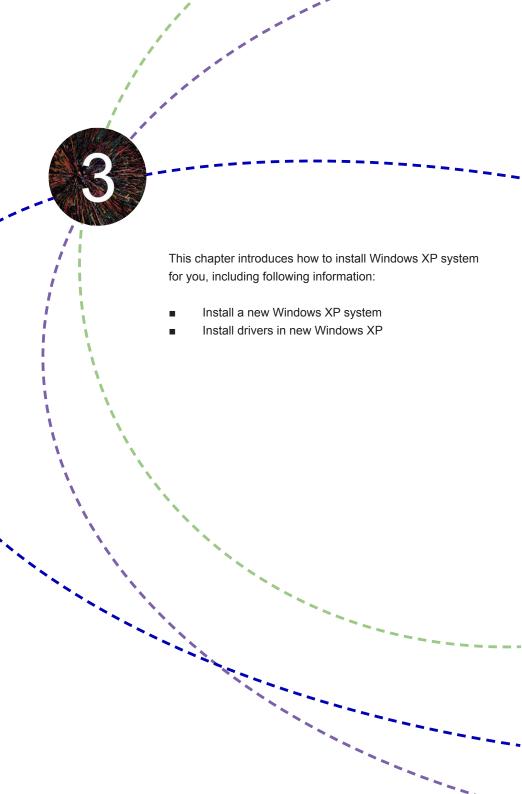

#### Install Windows XP in Netbook

By default, the Netbook has been installed FoxMC system for you. But if you do not like the operation system interface, you can install Windows XP by yourself.

What kinds of hardware and software you need here :

- 1. An USB DVD drive.
- A Netbook driver CD.
- 3. Windows XP Install CD.

#### Before we continue:

- Shut down your computer.
- Connect the USB DVD drive to an USB port of Netbook and connect the power cord to AC power.

# 3-1 Install a new Windows XP system

Press <Del> to enter BIOS setup during POST, set the "1st Boot Device" to "CD/DVD" in "Boot" menu, save changes and exit BIOS. The figure is as shown below:

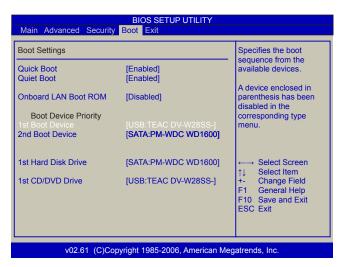

2. Insert the Windows XP Install CD into the USB DVD drive. The computer will reboot, and it will start installing Windows XP Operating System. The figure is as shown below:

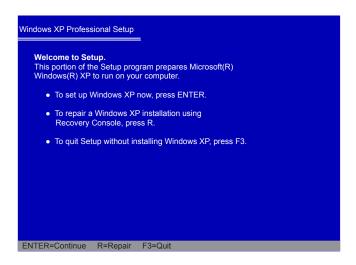

3. Press <Enter> to continue the installation and press <F8> to agree the Licensing Agreement. Windows will display the partition of your system. First of all, you had better press [D] to delete the partition, then you can press [C] to create partitions as many as you can, assign them C:, D: or E: logical drive name. In this example, we will create a 50GB partition C: and leave the remaining space as a partition D:. The figure is as shown below:

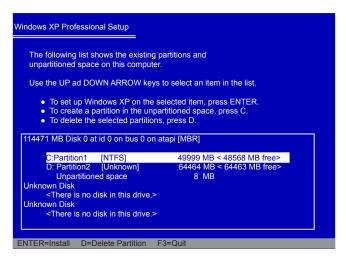

Press <Enter> to install Windows XP. The process will ask you to format hard disk, copy files...etc, follow the installation steps until the system is installed completely.

### 3-2 Install drivers in new Windows XP

 After installing Windows XP, you have to install necessary drivers before using the Netbook. Insert the Netbook driver CD to the USB DVD drive, waiting for a few seconds, the main menu will be displayed on your Netbook screen.

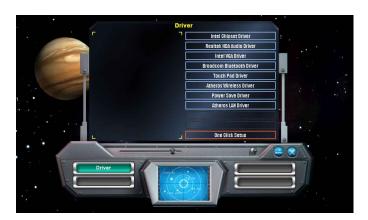

- 2. Clicking these options to install all the drivers for your system. You must firstly click "Intel Chipset Driver" to install and then click "One Click Setup" to install the other drivers left, or you can click each individual driver to install it manually.
- 3. After all the drivers are installed, you need to restart your Netbook, then you can use it.

# **Recovery of Linux system**

### I From DVD to recover system

1 Boot from DVD

Power on the computer, insert the system Installation DVD into the DVD drive, press "ESC" to select booting system from the DVD drive.

2 Select the way of Installation

When the figure as below shows, select "Install and make recovery partition", the system will be installed and a recovery partition will be made. Or select "Install system only", the system will be installed without recovery partition, so recover system from hard disk is impossible.

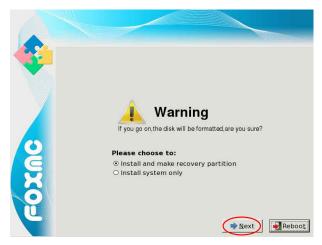

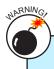

Whatever you select "Install and make recovery partition" or "Install system only", the whole disk will both be formatted; So if you do not want to format the disk, please select "Reboot" to stop the process.

3 Click "Next", the warning box is shown as below:

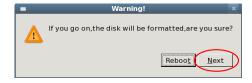

# 4 Installing system

Click "Next" to format hard disk and install system. The figure is shown as below:

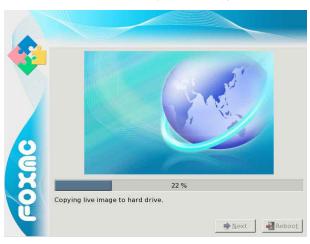

5 After installing, click "Reboot" to restart the system.

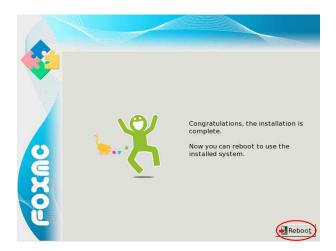

### II From hard disk to recover system

1 When you log in, according to the screen suggestion, press any key to enter Grub interface, the figure is as shown below:

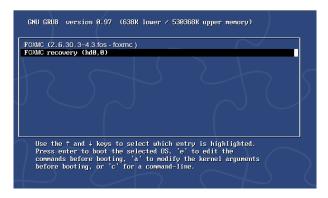

2 Select "FoxMC recovery" item and then press "Enter", the warning box is shown below:

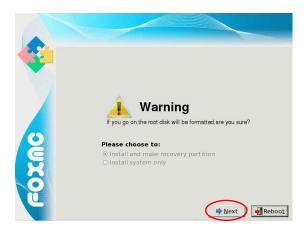

3 Select "Next", system warns the root partition(hd0, 0) will be formatted. The figure is as shown below:

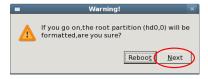

4 Click "Next" to format partition(hd0,0) and recover system from hard disk. The figure is as shown below:

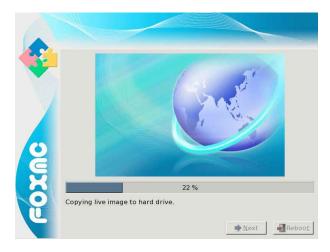

5 When the process is completed, please reboot the system. The figure is as shown below:

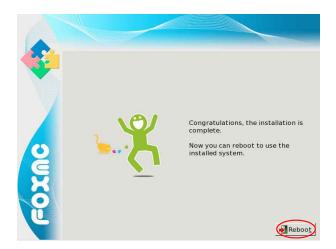

# **Federal Communications Commission Statement**

This device complies with FCC Rules Part 15. Operation is subject to the following two conditions:

- This device may not cause harmful interference, and
- This device must accept any interference received, including interference that may cause undesired operation.

This equipment has been tested and found to comply with the limits for a class B digital device, pursuant to Part 15 of the Federal Communications Commission (FCC) rules. These limits are designed to provide reasonable protection against harmful interference in a residential installation. This equipment generates, uses, and can radiate radio frequency energy and, if not installed and used in accordance with the instructions, may cause harmful interference to radio communications. However, there is no guarantee that interference will not occur in a particular installation. If this equipment does cause harmful interference to radio or television reception, which can be determined by turning the equipment off and on, the user is encouraged to try to correct the interference by one or more of the following measures:

- · Reorient or relocate the receiving antenna.
- Increase the separation between the equipment and receiver.
- Connect the equipment into an outlet on a circuit different from that to which the receiver is connected.
- Consult the dealer or an experienced radio/TV technician for help.

The use of a shielded-type power cord is required in order to meet FCC emission limits and to prevent interference to the nearby radio and television reception. It is essential that only the supplied power cord be used. Use only shielded cables to connect I/O devices to this equipment. You are cautioned that changes or modifications not expressly approved by the party responsible for compliance could void your authority to operate the equipment.

### Note:

Any changes or modifications not expressly approved by the party responsible for compliance could void the user's authority to operate this equipment. "The manufacture declares that this device is limited to Channels 1 through 11 in the 2.4GHz frequency by specified firmware controlled in the USA."

# RF exposure warning

This equipment complies with FCC radiation exposure limits set forth for an uncontrolled environment. The equipment must not be co-located or operating in conjunction with any other antenna or transmitter. The measured SAR levels evaluated are in compliance with the FCC RF exposure guidelines.

Max. SAR Measurement (1g): 0.00838W/kg